# **Инструкция**

## **«Регистрация Анкеты нового поставщика, авторизация после регистрации»**

## **Оглавление**

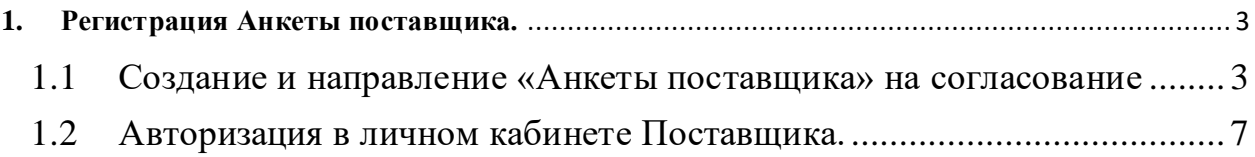

#### <span id="page-2-1"></span><span id="page-2-0"></span>**1. Регистрация Анкеты поставщика.**

### **1.1 Создание и направление «Анкеты поставщика» на согласование**

- 1) Для создания и направления «Анкеты поставщика» в АО МАЗ "МОСКВИЧ" необходимо перейти по ссылке[: https://rp.maz-moskvich.ru/maz\\_cpm\\_fron](https://rp.maz-moskvich.ru/maz_cpm_front)t
	- Логин: Sp
	- Пароль:  $Sp!111111$
- 2) Откроется форма «Анкета поставщика», в которой необходимо заполнить данные (данные, подчеркнутые красным обязательны к заполнению):

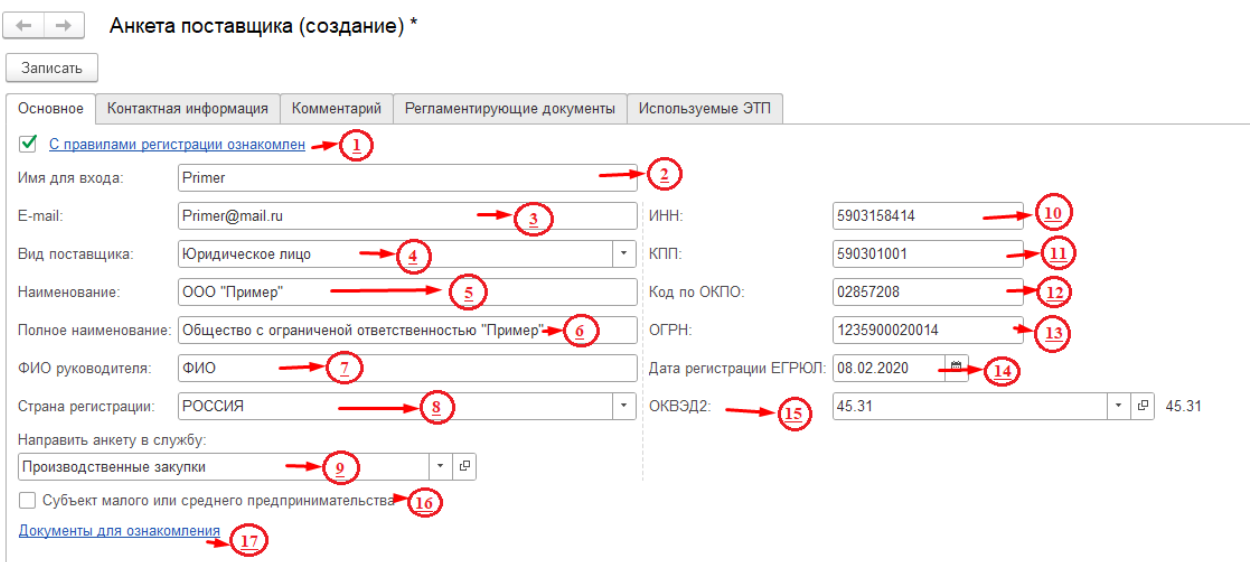

На **вкладке «Основное»** необходимо заполнить:

- 1. Необходимо ознакомиться с правилами регистрации, после чего «отжать» галку;
- 2. Заполнить имя для входа в «Личный кабинет». Заполнять необходимо латинскими буквами.
- 3. Указать e-mail (на данный эл.адрес придет информация с Логином/Паролем для входа в Личный кабинет)
- 4. Указать вид поставщика:
	- Юридическое лицо;
	- Физическое лицо;
- 5. Наименование организации;
- 6. Полное наименование организации;
- 7. ФИО руководителя;
- 8. Страна регистрации;
- 9. Необходимо выбрать службу, в которую направляется Анкета:
	- Производственные закупки;
		- Непроизводственные закупки;
- 10. Указать ИНН;
- 11. Указать КПП;
- 12. Указать «Код по ОКПО»;
- 13. Указать «ОГРН»;
- 14. Указать «Дата регистрации в ЕГРЮЛ»;
- 15. Указать «ОКВЭД2»

В случае, если отсутствует нужный ОКВЭД2, необходимо нажать на кнопку «Подбор из ОКВЭД2» и в открывшемся окне выбрать нужный двойным щелчком мыши.

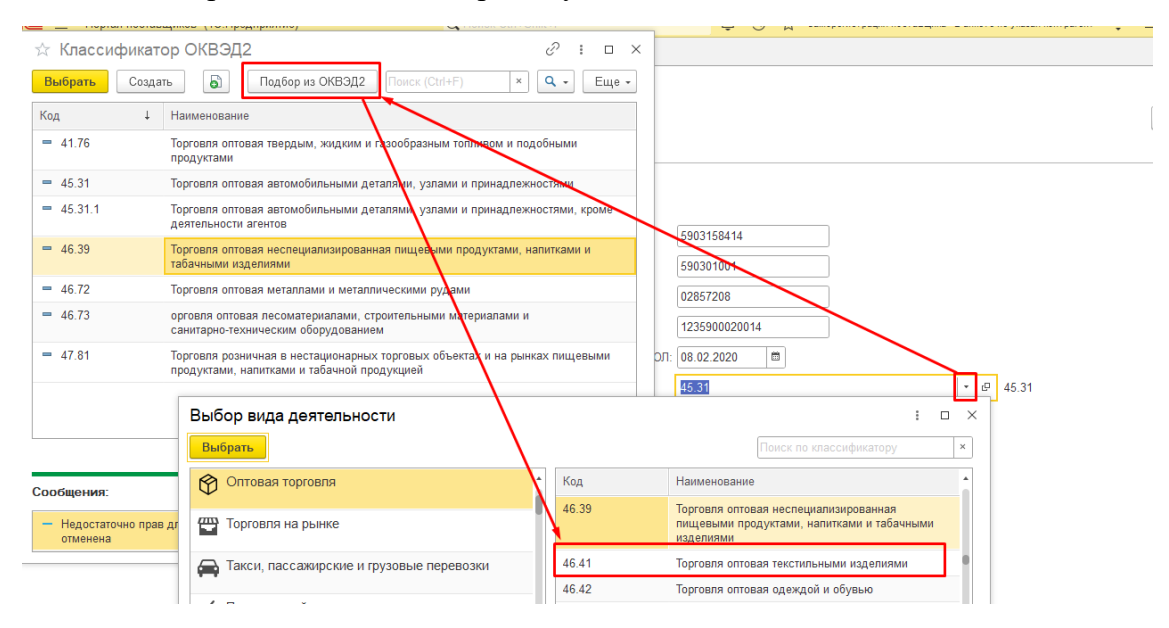

- 16. Если субъект является малым или средним предпринимательства отжать галку;
- 17. По ссылке «Документы для ознакомления» ознакомиться с регламентирующими документами.

На **вкладке «Контактная информация»** необходимо заполнить:

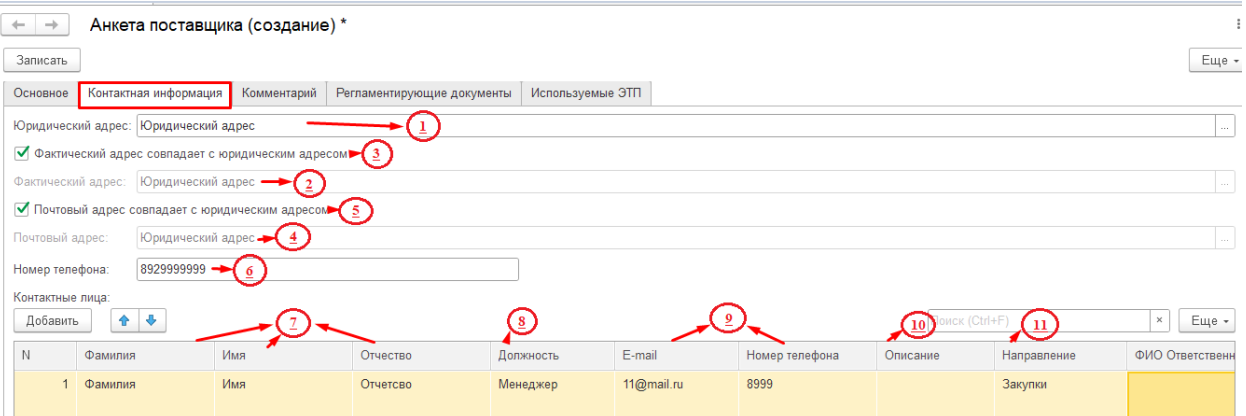

- 1. Юридический адрес;
- 2. Фактический адрес;
- 3. Если Юридический и Фактический адреса совпадают отжать галку, информация заполниться автоматически;
- 4. Почтовый адрес;
- 5. Если Юридический и Почтовый адреса совпадают отжать галку, информация заполниться автоматически;
- 6. Номер телефона;

Необходимо заполнить контактную информацию сотрудников, ответственных за направления:

- 7. ФИО сотрудника;
- 8. Должность;
- 9. Контактная информация:
	- E-mail;
	- Номер телефона;
- 10. Описание (комментарий) при необходимости;
- 11. Указать направление, за которое ответственный данный сотрудник. Для согласования Анкеты необходимо обязательно указать ответственного по направлению «Закупки». Так же необходимо указать ответственных за остальные направления «Снабжение», «Качество», «Послепродажное обслуживание», «Управление тарой/мощностями» ,указав контактные данные ответственных сотрудников.

На **вкладке «Комментарий»**можно добавить какую-либо дополнительную информацию.

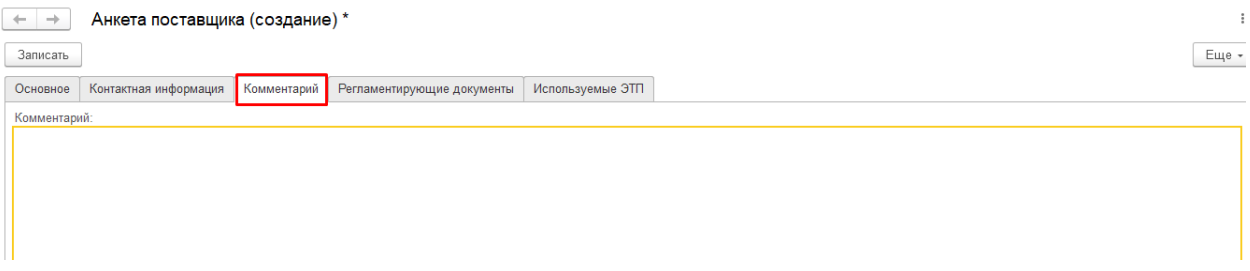

#### На **вкладке «Регламентирующие документы»:**

- 1. Необходимо добавить обязательные документы, нажав на ссылку «Файлы» далее «Добавить».
- 2. По кнопке «Назад к списку документов» можно вернуться на весь список документов.

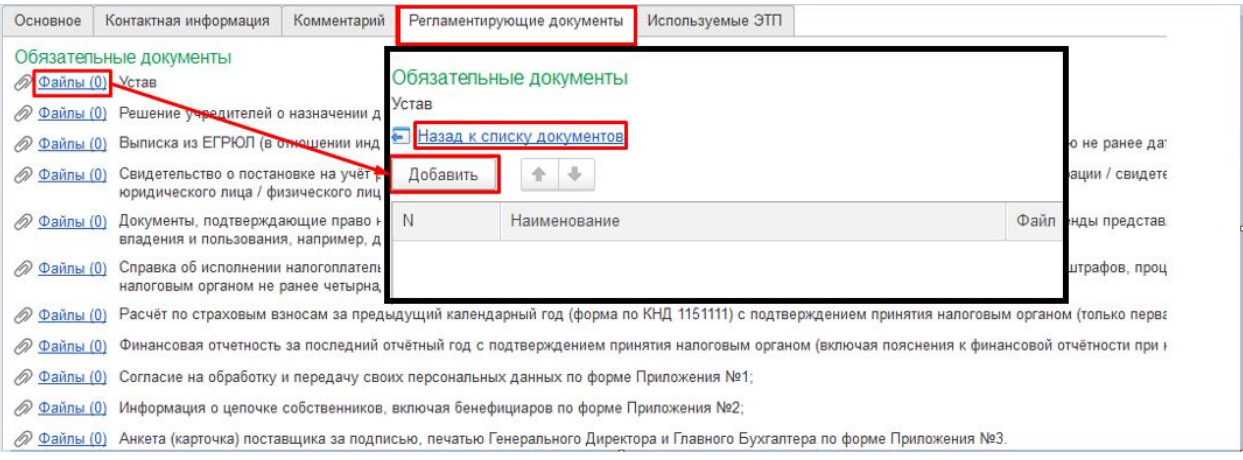

3. «Необязательные документы» - данные документы не обязательны к направлению, для этого необходимо отжать галку.

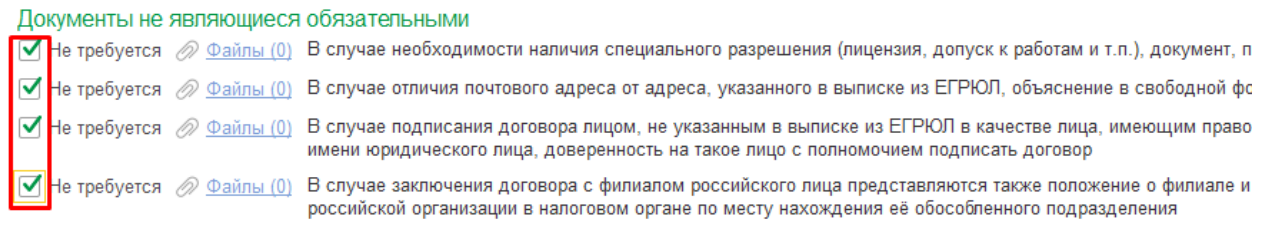

4. Также возможно приложить какие- либо дополнительные документы по кнопке «Добавить»

#### Дополнительные документы

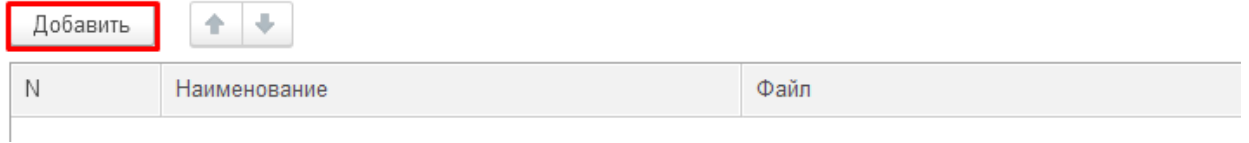

На **вкладке «Используемые ЭТП»** можно добавить информацию по используемым электронных торговых площадках.

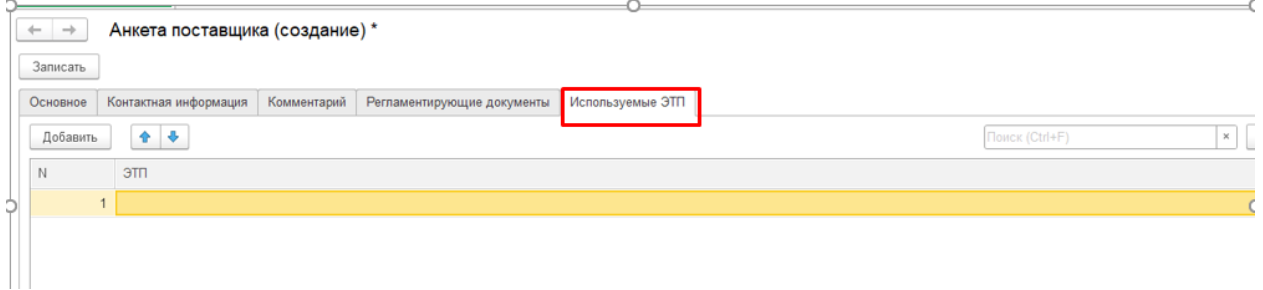

3) После того, как вся необходимая информация будет заполнена необходимо нажать на кнопку «Записать».

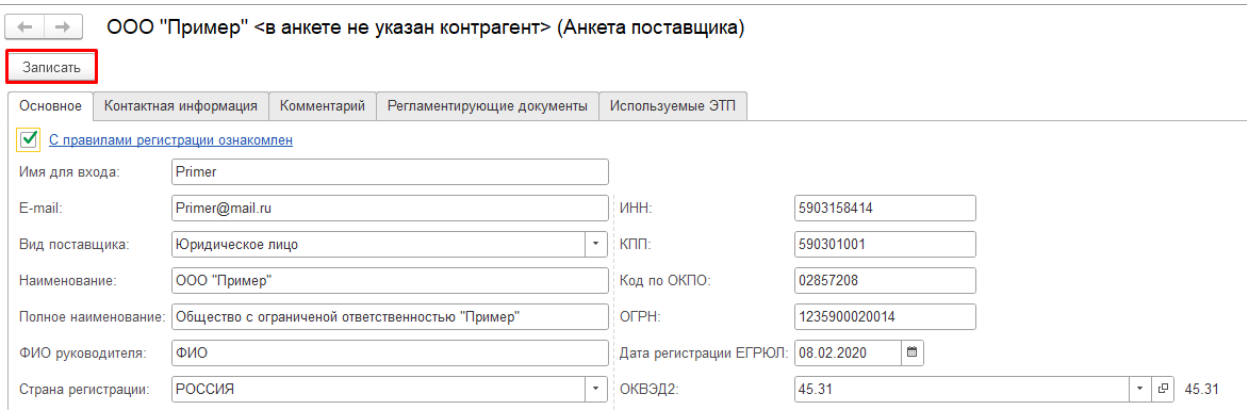

4) Появиться информационное окно с подтверждением, необходимо нажать «Да».

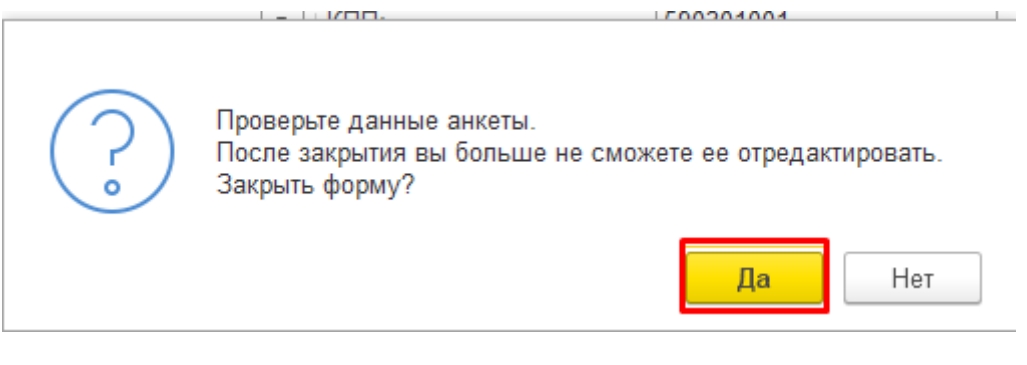

5) В следующем информационном окне отжать «Ок».

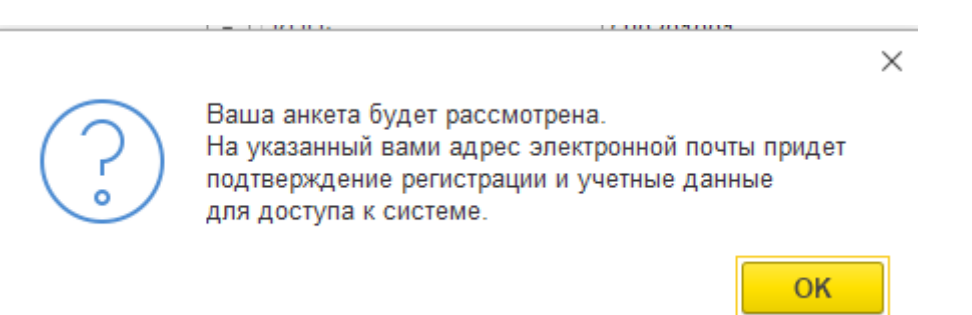

### **1.2Авторизация в личном кабинете Поставщика.**

- <span id="page-6-0"></span>1) После получения и рассмотрения анкеты ответственный сотрудник АО МАЗ "МОСКВИЧ" направит на электронную почту, указанную в анкете, логин и пароль для входа в Личный кабинет.
- 2) После получения логина и пароля для входа в Личный кабинет необходимо открыть в браузере, используя режим «Инкогнито», ссылку: [https://rp.maz](https://rp.maz-moskvich.ru/maz_cpm_front)[moskvich.ru/maz\\_cpm\\_front](https://rp.maz-moskvich.ru/maz_cpm_front) и авторизоваться, используя полученный логин/пароль.